## **Appendix 3 – Submitting Buds Berries and Leaves survey results on iRecord**

1. Navigate to the iRecord webpage [\(https://www.brc.ac.uk/irecord/](https://www.brc.ac.uk/irecord/)) and click 'Create new account'. (**If you already have an iRecord account skip forwards to step 4**).

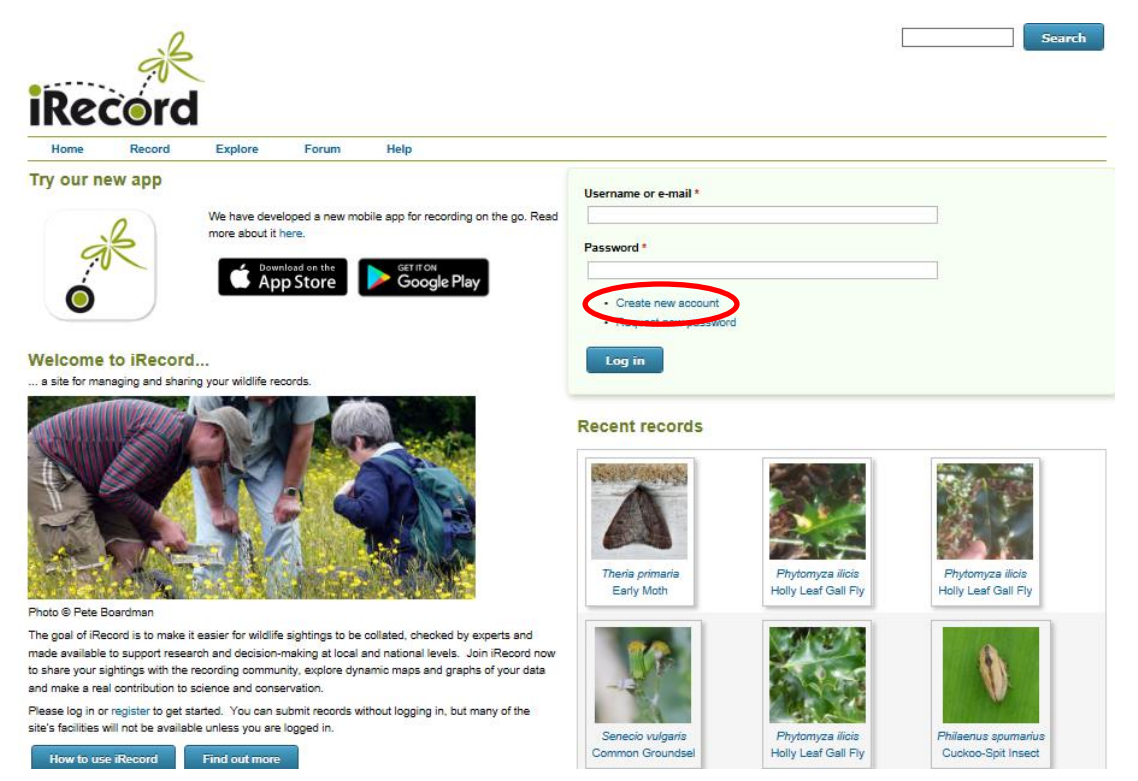

2. Enter a username, a password and your last name, then scroll down the page and tick the box 'I agree with these terms'. Click the 'Create new account' button.

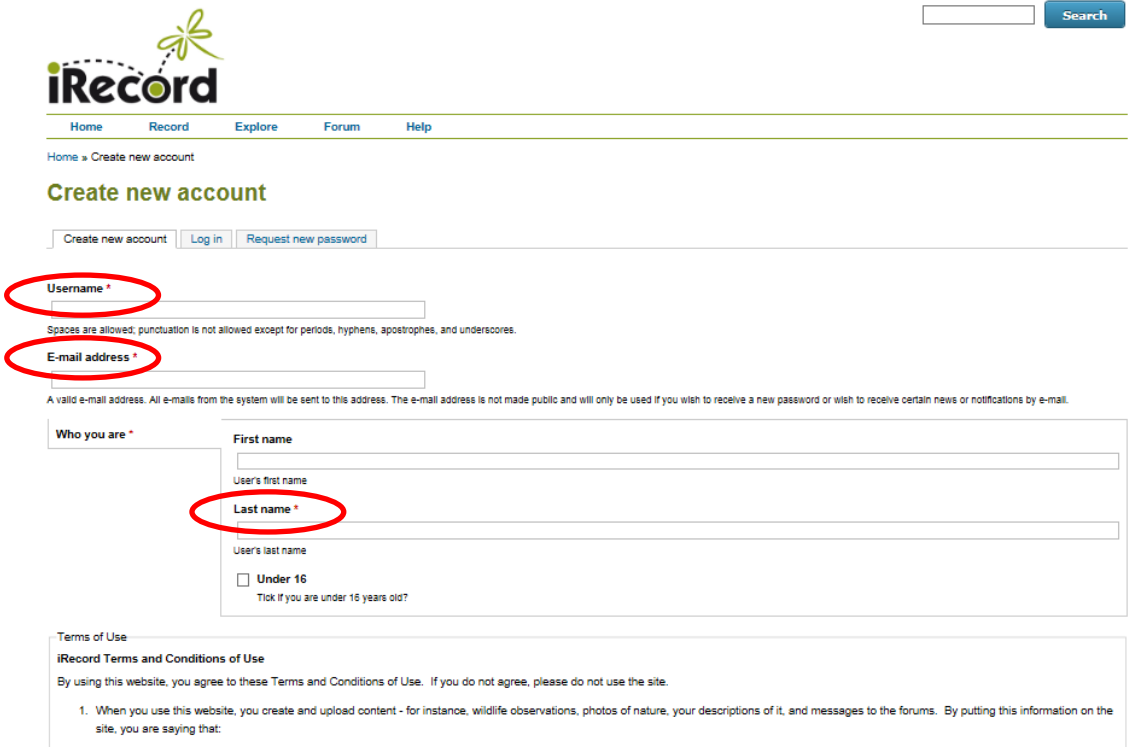

3. You will receive an email asking you to verify your account – click the link in the e-mail.

4. Open the iRecord webpage [\(https://www.brc.ac.uk/irecord/\)](https://www.brc.ac.uk/irecord/) and login using your username and password.

5. Once logged in, open the pag[e http://www.brc.ac.uk/irecord/moors-for-the-future](http://www.brc.ac.uk/irecord/moors-for-the-future)

6. Alternatively, to easily access all the Community Science surveys in future, you can add Moors for the Future as a favourite activity. Make sure you are logged into iRecord and then click 'Activities' on the top bar.

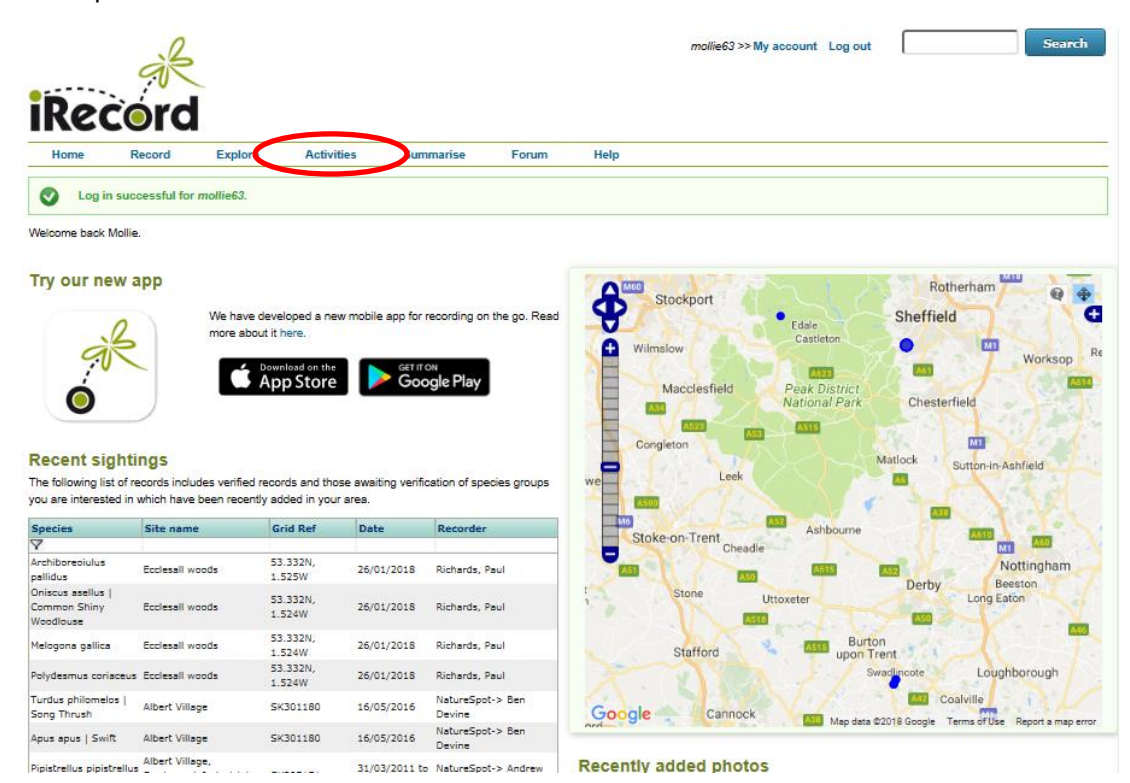

7. In the 'Search for' box, type 'Moors for the future' and then press 'Go'. 'Moors for the Future Online Recording' will appear in the 'About the activity' box below, press the yellow star button below 'Actions' to save it as a favourite. You can then click on the 'Moors for the Future Online Recording' button to reach the Community Science survey portal. In future, this link to the Community Science page will remain as a favourite 'activity' in this location. To access it, simply click 'Activities' and you will find it.

8. Once you have navigated to the Moors for the Future page on iRecord, click 'Submit Buds, Berries and Leaves transect Records'.

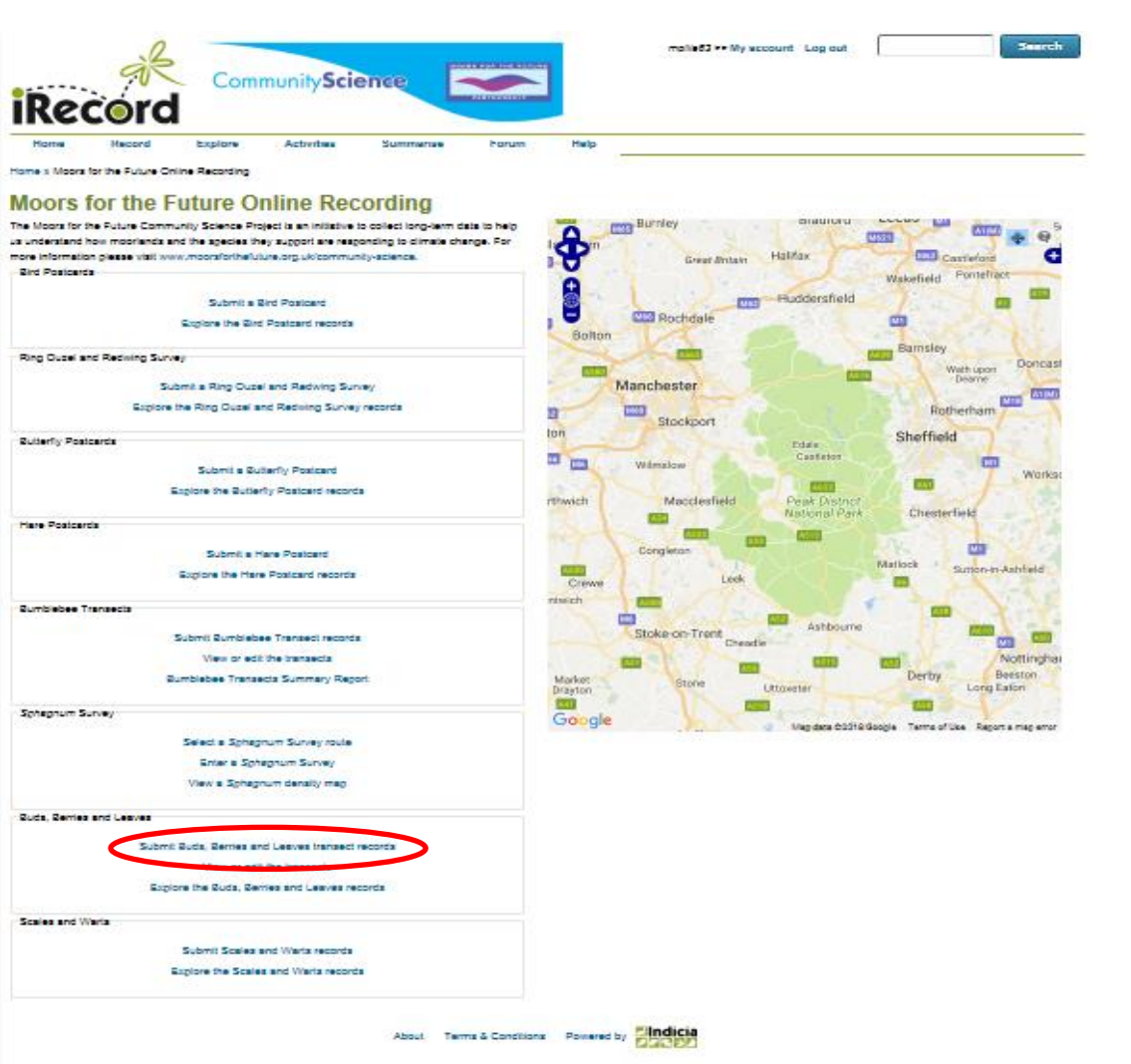

9. Choose the transect you walked from the drop-down menu 'Select Transect'. (If you have created your own transect you need to contact the Community Science team so we can help you add it to iRecord). Enter the date of the survey, then your start and finish times using the format HH:MM in 24 hour clock – for example 14:05.

Enter the number of surveyors who took part, and their names. In the notes box, transfer over any notes from your recording form. Now click 'Next'.

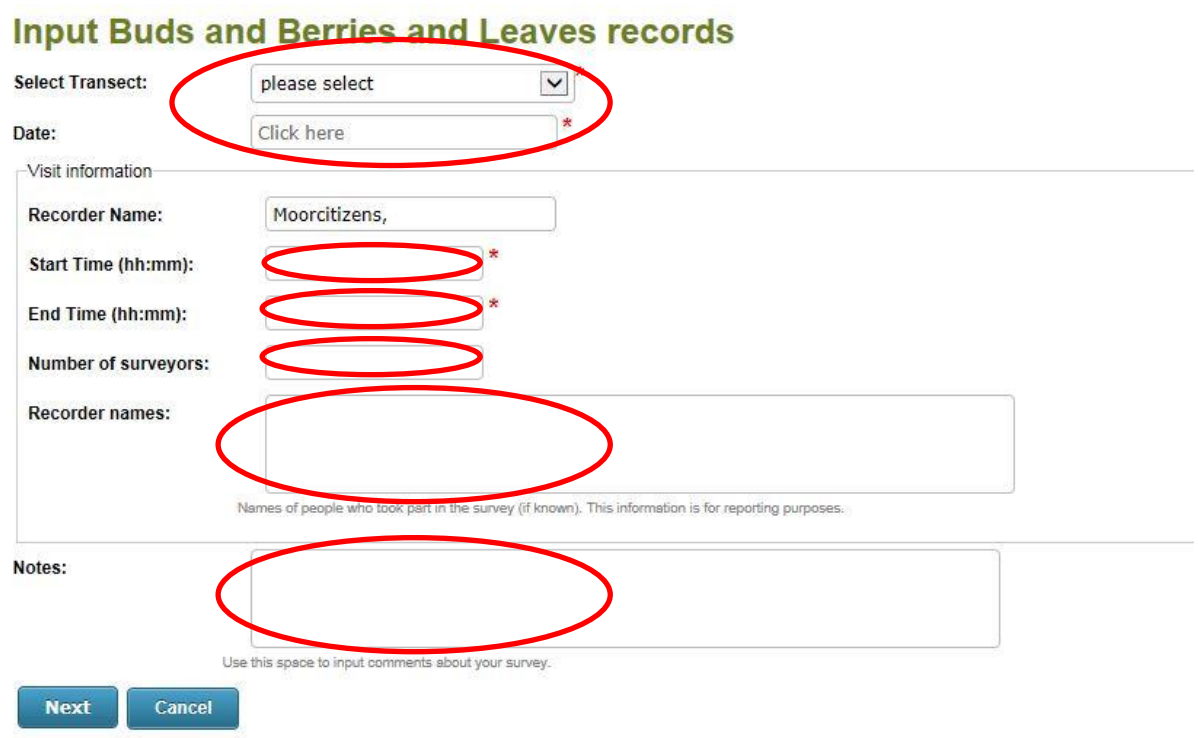

10. The input screen for you chosen transect will now load. Simply copy over the results from your recording form, using the drop-down menus to input the most advanced (i.e. latest) growth stage which was present enough to qualify (see 'growth stage definitions' document) in each section.

For example, if your section had >10% rowan trees which were both in leaf and with ripe fruit, you would only input 'with ripe fruit' for rowan, since this is the later stage of the two.

Similarly, if a different section had rowan trees which were both with ripe fruit and without any leaves, you would choose 'plant bare' since this is the later of the two stages.

## **Blacka Moor T1 on 2016-11-09** Plants Sections  $S1$  $S4$  $S5$  $S6$  $S<sub>2</sub>$ **S3 S7 S8** 59  $$10$ Bilberry : Plant absent V Plant absent V Plant absent V Plant absent V Plant absent V Plant absent V Plant absent V Plant absent V Plant absent V Plant absent V Plant absent V Plant absent V Plant absent V Plant absent V P Crowberry: Plant absent V Plant absent V Plant absent V Plant absent V Plant absent V Plant absent V Plant absent V Plant absent V Plant absent V Plant absent V Plant absent V Plant absent V Plant absent V Plant absent V P Heather : Plant absent V Plant absent V Plant absent V Plant absent V Plant absent V Plant absent V Plant absent V Plant absent V Plant absent V Plant absent V Plant absent V Plant absent V Plant absent V Plant absent V Pl Rowan [Plant absent V Plant absent V Plant absent V Plant absent V Plant absent V Plant absent V Plant absent V Plant absent V Plant absent V Plant absent V Plant absent V Plant absent V Plant absent V Plant absent V **Back to visit details** Finish

## **Input Buds and Berries and Leaves records**

Start with Bilberry and then work through each species in turn. If the plant was not seen at all in that section, then leave the choice as 'Plant absent'. If the plant was seen in a section, but none of the growth stages were observed, then choose 'Uncertain'.

When you have entered all your information, click 'Finish'.

## **TROUBLESHOOTING**

When you make your choice from the drop-down menu, and then make your next mouse click, a small spinning 'wheel' will appear showing that the previous choice is loading. You must ensure that all choices have fully loaded before you finish, so after making your last choice, click on a blank part of the page to make sure the final choice starts to load and its 'wheel' appears and then finishes spinning.

If any 'wheels' seem to be stuck, return to the relevant drop-down box, reselect the choice and then click on a blank part of the page.

Once all 'wheels' have stopped spinning, click 'Finish'.